# Comparing MAC Layer Implementations using Contiki-OS

Shantanoo Desai prepared for: Prof. Dr. Anna Förster

Sustainable Communication Networks University of Bremen

November 20, 2015

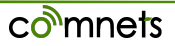

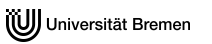

# **Outline**

[Parameters under Observation](#page-2-0)

[Required Firmware](#page-4-0)

[Steps for Configuration](#page-6-0) [Simulation for ContikiMAC](#page-10-0) [Results for ContikiMAC Simulation](#page-13-0) [Simulation for CXMAC](#page-14-0) [Results for CX-MAC Simulation](#page-17-0)

[Result](#page-18-0)

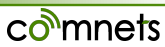

### <span id="page-2-0"></span>Contents of this section

#### [Parameters under Observation](#page-2-0)

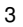

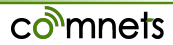

## Parameters Under Observation

- Packet Reception Rate (PRR):Percent of received packets in an interval
	- related to throughput
	- if PRR is low, Packets dropped High
	- if PRR is low, overall throughput is low
- Average Duty-Cycle of sensor node
	- pertaining to Power Consumption of nodes
	- Lower the duty cycle less power consumed and longer lifetime of node
	- energy savings high when node is sleeping

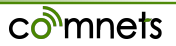

### <span id="page-4-0"></span>Contents of this section

[Required Firmware](#page-4-0)

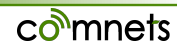

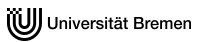

We use the example mentioned in the following folder: *examples/ipv6/rpl-udp* The folder contains:

- **udp-server.c**: A UDP server with RPL<sup>1</sup> abilities with IPv6 addressing
- **udp-client.c**: A UDP client with RPL abilities with IPv6 addressing
- **rpl-udp-powertrace.csc**: Cooja simulator file for powertracing feature
- **rpl-udp.csc**: Cooja simulator file to understand RPL based routing of UDP packets in network

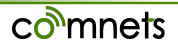

<sup>&</sup>lt;sup>1</sup> Routing Protocol over Low-power Lossy Networks

<span id="page-6-0"></span>[Steps for Configuration](#page-6-0) [Simulation for ContikiMAC](#page-10-0) [Results for ContikiMAC Simulation](#page-13-0) [Simulation for CXMAC](#page-14-0) [Results for CX-MAC Simulation](#page-17-0)

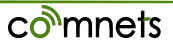

## **Steps**

- For easy access of MAC and RDC (Radio Duty Cycling) layer, we make use of a **project-conf.h** file
- use the following (in the *ipv6/rpl-udp* folder):

```
$ gedit project-conf.h
```
Add the following configuration

- Channel Check Rate: 8 Hz
- MAC Laver: CSMA
- RDC Layer: ContikiMAC

#define NETSTACK\_CONF\_CHANNEL\_CHECK\_RATE 8

#define NETSTACK\_CONF\_MAC csma\_driver

#define NETSTACK\_CONF\_RDC contikimac\_driver

nets

## **Steps**

Do not forget to add the **project-conf.h** to the Makefile by adding this:

```
CFLAGS += -DPROJECT CONF H=\"project-conf.h\"
```
Previously mentioned configuration is **default** even if there is no **project-conf.h** mentioned in your work. We use the available **rpl-udp-powertrace.csc** file for simulation.

• To make the Simulator run do the following the available .csc file:

```
make TARGET=cooja rpl-udp-powertrace.csc
```
Or you can create your own simulation for e.g. One UDP Sink and 10 UDP clients

## Cooja Simulator view

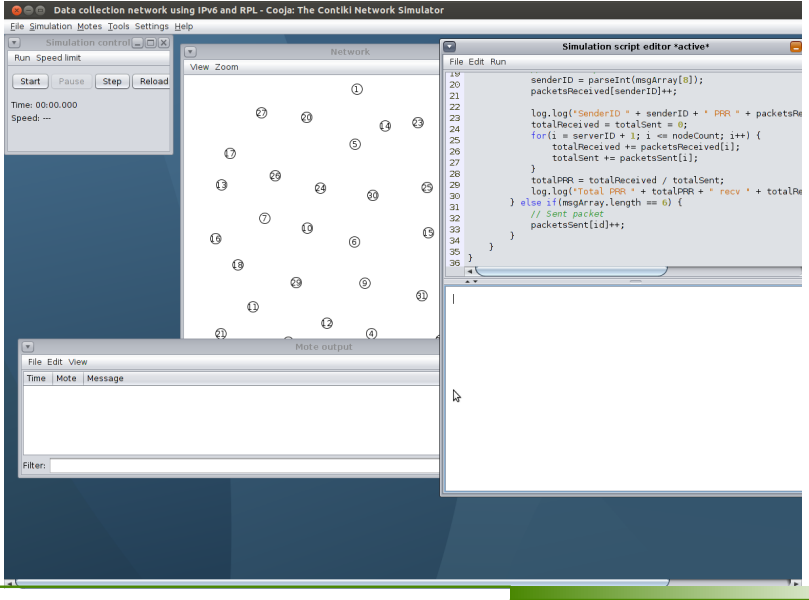

co<sup>n</sup>mnets

# Simulation for ContikiMAC

<span id="page-10-0"></span>Before starting the simulation:

- click on **View** in Network window and choose **Radio Traffic** and **Mote Type** options
- on the Toolbar, click on **Mote Radio Duty Cycle** and adjust the window to view all the motes
- Start the simulation and keep it on for 5 minutes (NOTE: don't rely on the time in the Simulator, use your Watch)
- Check on **Mote Output** window and observe the starting commands (scroll all the way to the top to see what the nodes are configured to) it should the **same as your project-conf.h file**
- Observe the values collected in the Radio duty cycle and save if for comparison (use Screenshot tool in the Applications)

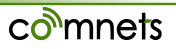

# Mote Output for ContikiMAC Simulation

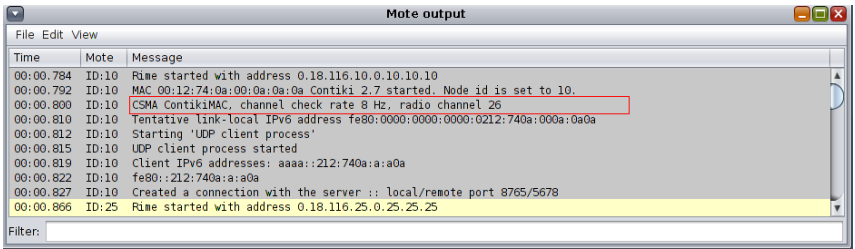

#### observe that all the motes are configured to:

- CSMA
- ContikiMAC
- Channel Check Rate 8 Hz
- Radio Channel number is 26

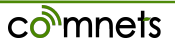

## Network Topology for Simulation

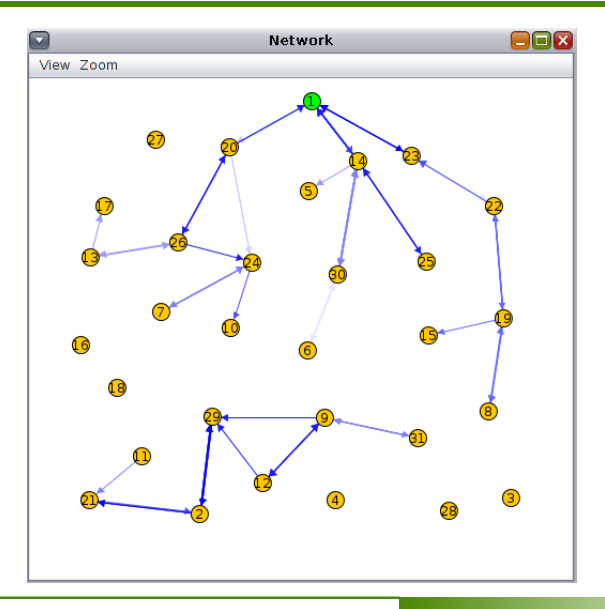

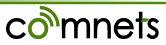

## <span id="page-13-0"></span>Results for ContikiMAC

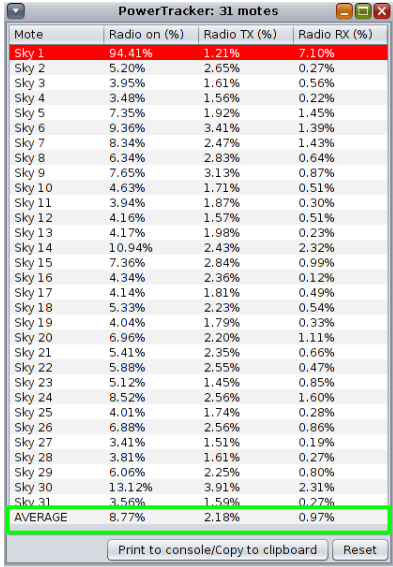

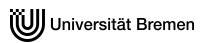

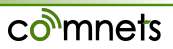

# changing to CX-MAC

- <span id="page-14-0"></span>• before changing the RDC layer, close the current simulation and Cooja.
- do the following changes (via terminal): #define NETSTACK\_CONF\_RDC cxmac\_driver and compile the program once again make TARGET=cooja rpl-udp-powertrace.csc
- follow the same step as previously mentioned and run the simulation

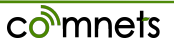

# Mote Output for CXMAC

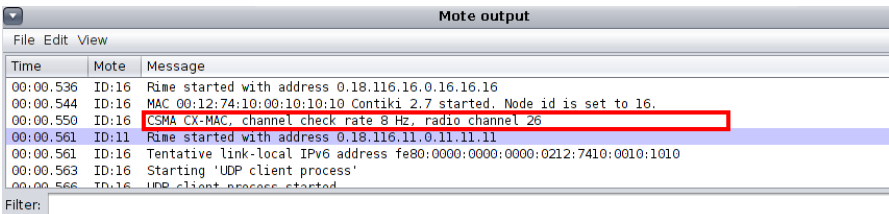

#### Observe that all the motes are configured as:

- CSMA
- CX-MAC
- Channel Check Rate 8 Hz
- Radio Channel number is 26

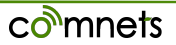

# To View the Nodes IEEE 802.15.4 Radio interface

- in the Network window, right-click on any Mote
- in the drop down menu go to **More Tools for Sky ..**
- click on **Mote Interface Viewer**
- in the window click on drop down menu on the top right corner
- select **IEEE 802.15.4 Radio**

This window will show you what the selected mote is doing (Listening or Idle) and signal strength In the end compare the **Average values** from the Radio Duty Cycle window for both CX-MAC and ContikiMAC.

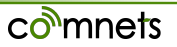

## <span id="page-17-0"></span>Simulation for CX-MAC

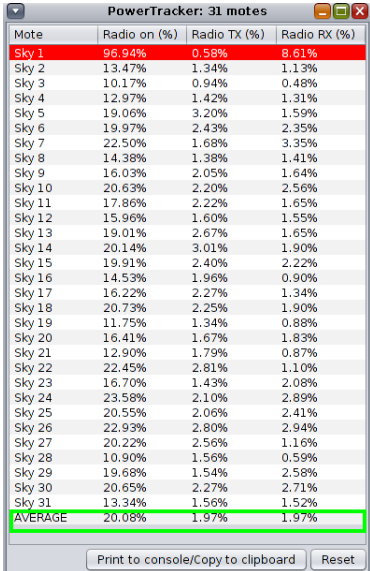

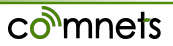

### <span id="page-18-0"></span>Contents of this section

**[Result](#page-18-0)** 

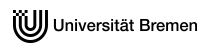

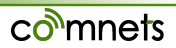

# Changes and Result

• change the data transmission interval to 1 or any value in seconds in **udp-client.c** in the following section:

```
#ifndef
#define PERIOD 1
#endif
```
this will affect the PRR values and duty cycle values accordingly

• test a self created MAC protocol versus an already defined MAC layer (CXMAC or ContikiMAC)

**RESULT**: ContikiMAC is has better performance than the CX-MAC in terms of PRR and is more energy efficient for nodes (9 percent v/s 20 percent respectively). The SINK node remains on for almost close to 100 percent since it keeps receiving packets from Clients.